# **Amazon 店铺授权**

### **一、Amazon 店铺授权相关事项**

- (1)卖家身份必须是 Amazon 专业卖家才能进行 Amazon 店铺授权;
- (2)若卖家有多个 Amazon 站点的店铺,必须分别授权每个站点的 Amazon 店铺;
- (3) 一个 SaleYee 分销商账号可授权多个 Amazon 店铺, 并不会产生账号关联风险, 但是一 赛盈分销平台 赛盈分销平台 赛盈分销平台 赛盈分销平台 赛盈分销平台 赛盈分销平台 赛盈分销平台 赛盈分销平台 赛盈分销平台 赛盈分销平台 赛盈分销平台 赛盈分销平台 赛盈分销平台 赛盈分销平台 赛盈分销平台 赛盈分销平台 赛盈分销平台 赛盈分销平台 赛盈分销平台 赛盈分销平台
	- 个 Amazon 店铺只能授权给一个 SaleYee 分销商账号;
	- (4) 授权【载单功能】和【刊登/库存同步功能】需要跳转到 Amazon 店铺后台操作授权, 请

在安全的常用环境下操作,避免店铺相互关联;

# **二、Amazon 店铺授权入口及流程**

- (1)登录 Saleyee 分销商账号,点击【个人中心】>>>【第三方平台】>>>【平台授权】;
- (2)在【平台授权】页面,点击【添加 Amazon 账号】按钮进行 Amazon 店铺授权;
- (3)Amazon 店铺授权流程:【添加 Amazon 账号】>>>授权【载单功能】>>>授权【刊登 <sub>in 店铺授权;<br>能】>>>授权【<br>能】>>>授权【</sub>

/库存同步功能】>>>【成功完成 Amazon 店铺授权】;

### **三、Amazon 分销商进行 Amazon 店铺授权操作指引**

## **(1)若您是未完成过 Amazon 店铺授权的分销商,操作如下:**

①进入【个人中心】>>>【第三方平台】>>>【平台授权】模块;

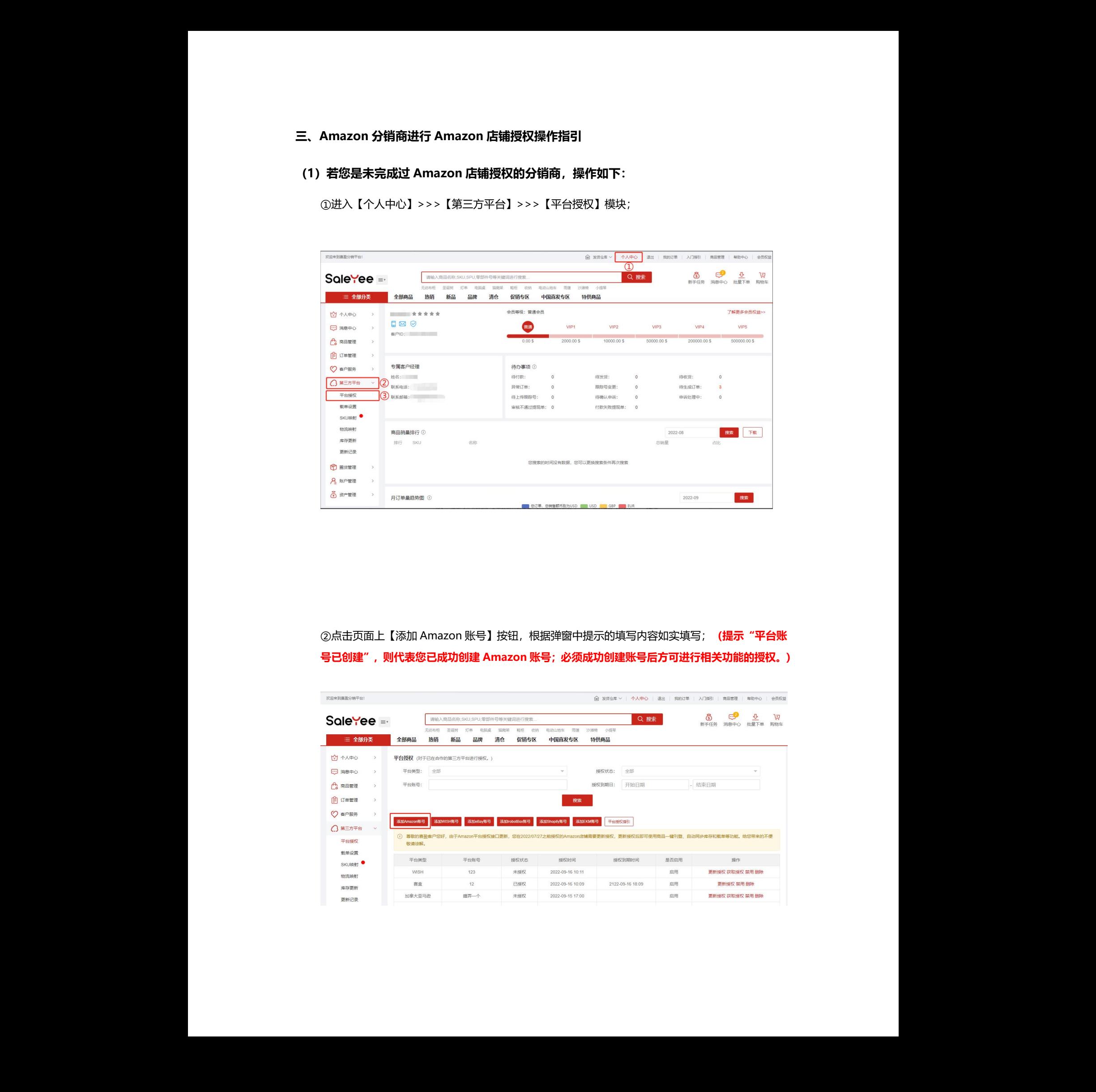

②点击页面上【添加 Amazon 账号】按钮,根据弹窗中提示的填写内容如实填写; (提示"平台账 **号已创建",则代表您已成功创建 Amazon 账号;必须成功创建账号后方可进行相关功能的授权。)**

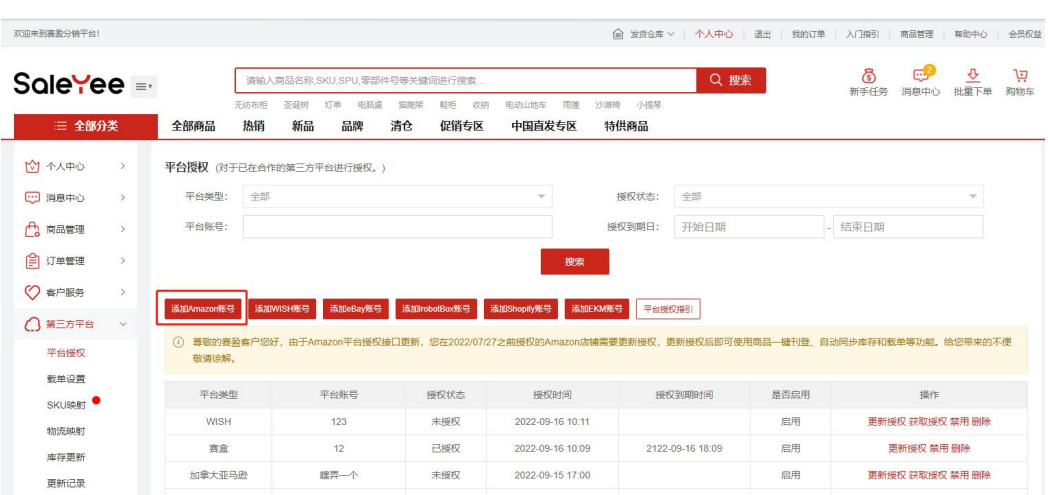

在弹窗中填写【账号名称】,选择【授权站点】和【初始载单时间】。信息都填写无误后点击【创建 账号】按钮。

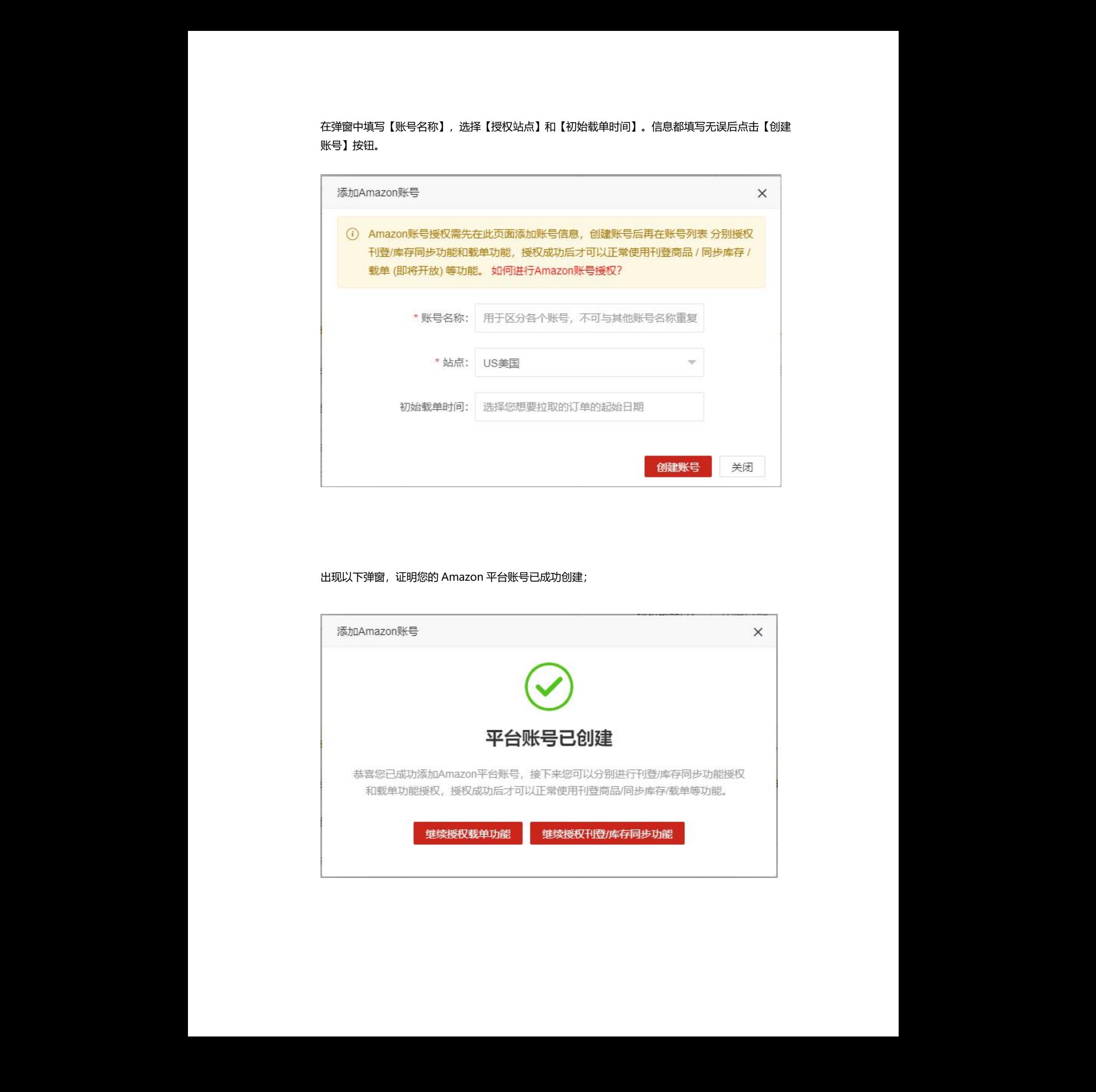

出现以下弹窗,证明您的 Amazon 平台账号已成功创建;

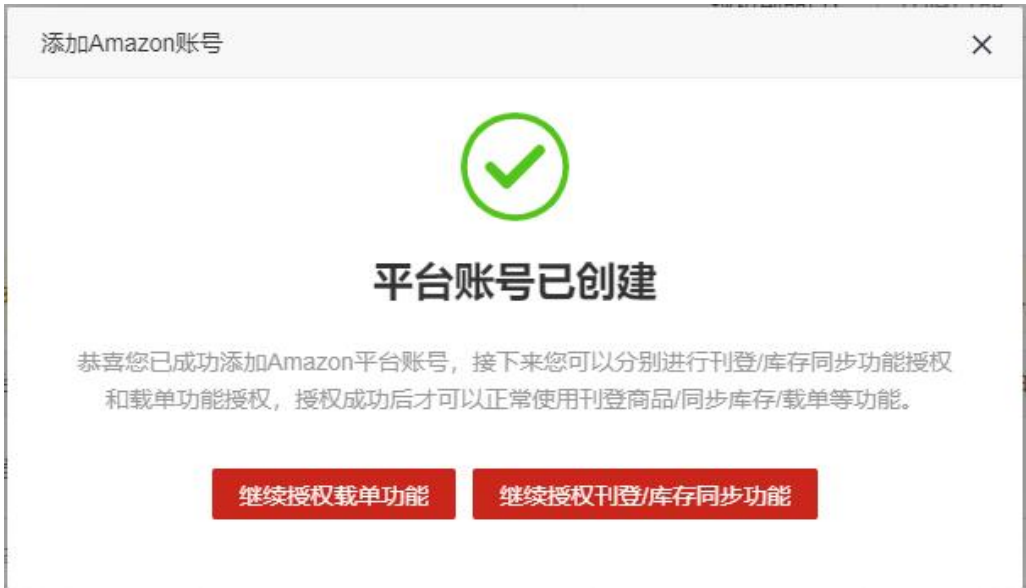

③账号创建成功后,根据弹窗提醒内容,选择【继续授权载单功能】或【继续授权刊登/库存同步功 能】;**(注意:两个功能需要分别进行授权,完成一项功能授权后再进行下一个功能的授权,授权顺 序不分先后。)**

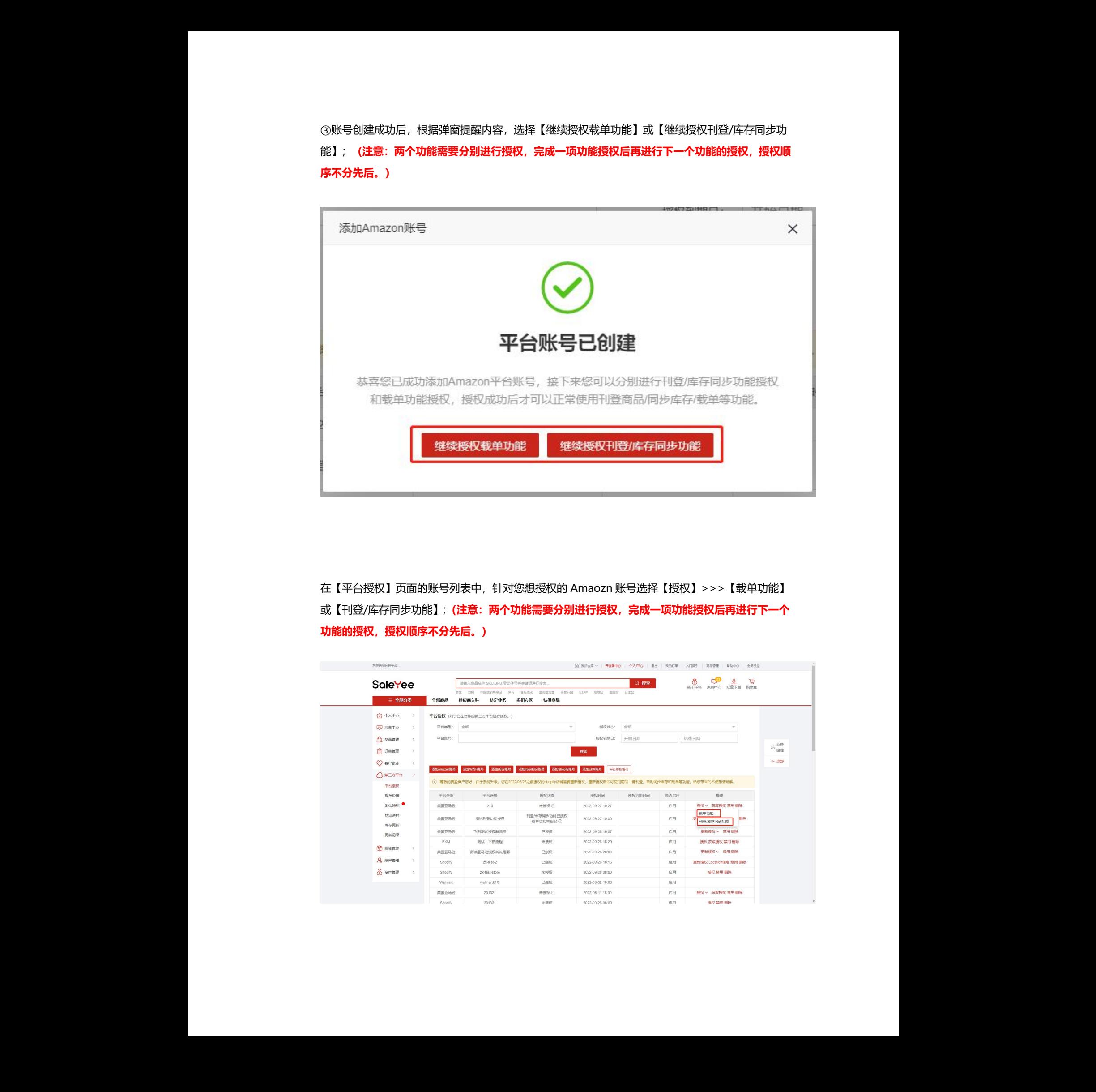

在【平台授权】页面的账号列表中,针对您想授权的 Amaozn 账号选择【授权】>>>【载单功能】 或【刊登/库存同步功能】;**(注意:两个功能需要分别进行授权,完成一项功能授权后再进行下一个 功能的授权,授权顺序不分先后。)** 

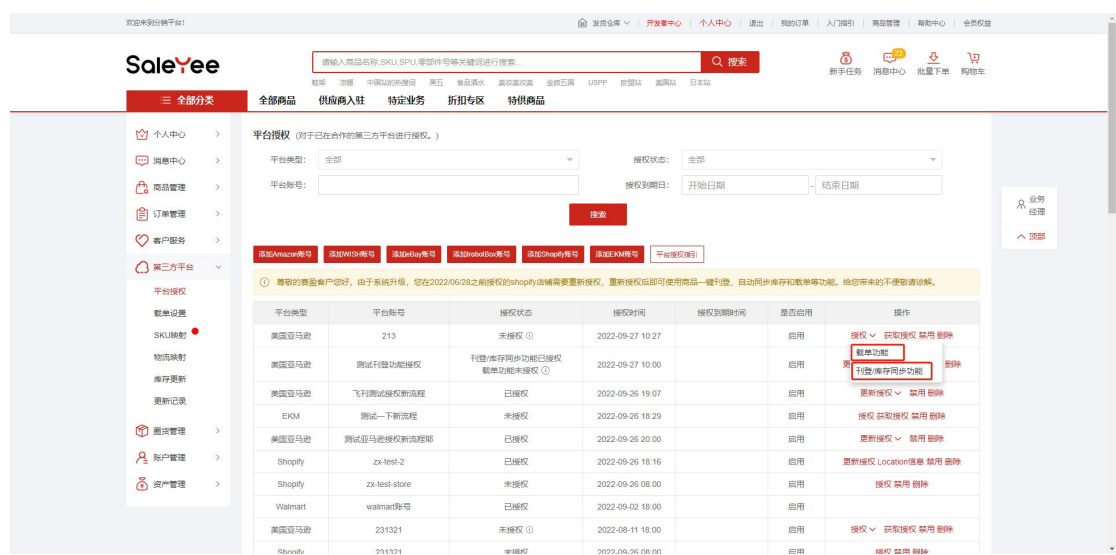

# **授权【载单功能】**

**功能说明:载单功能用于在赛盈平台一键获取您 Amazon 店铺的销售订单,实现快速采购发货的目的。 1. 点击【跳转 Amazon 授权载单功能】按钮。**

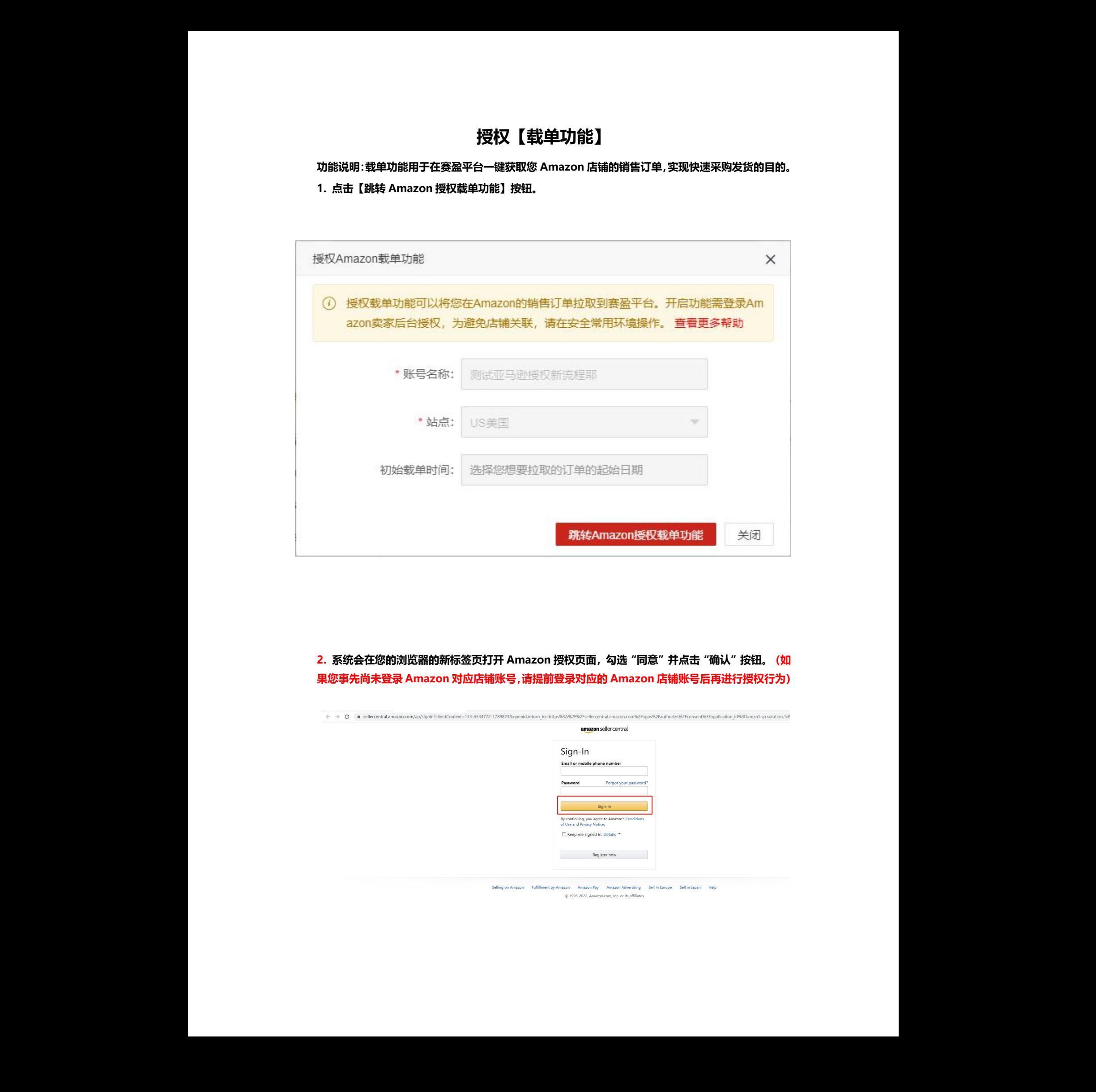

**2. 系统会在您的浏览器的新标签页打开 Amazon 授权页面,勾选"同意"并点击"确认"按钮。(如 果您事先尚未登录 Amazon 对应店铺账号,请提前登录对应的 Amazon 店铺账号后再进行授权行为)**

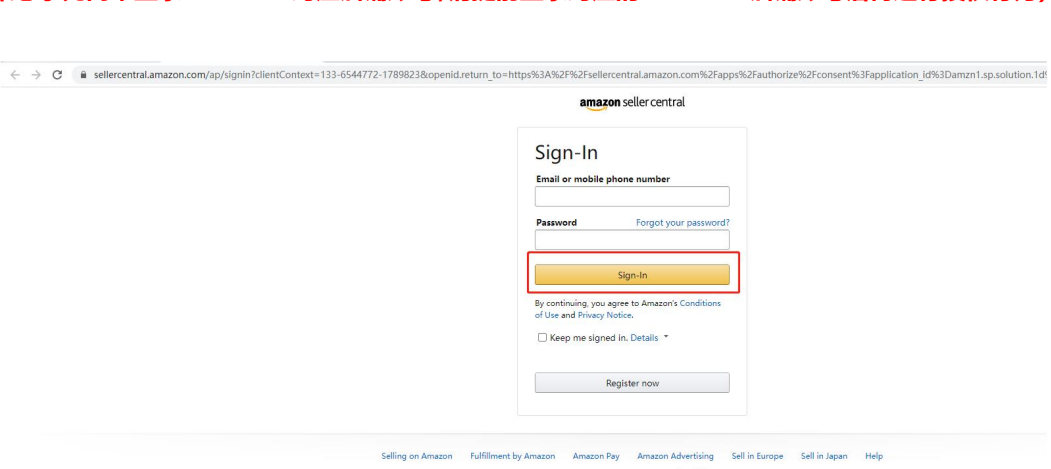

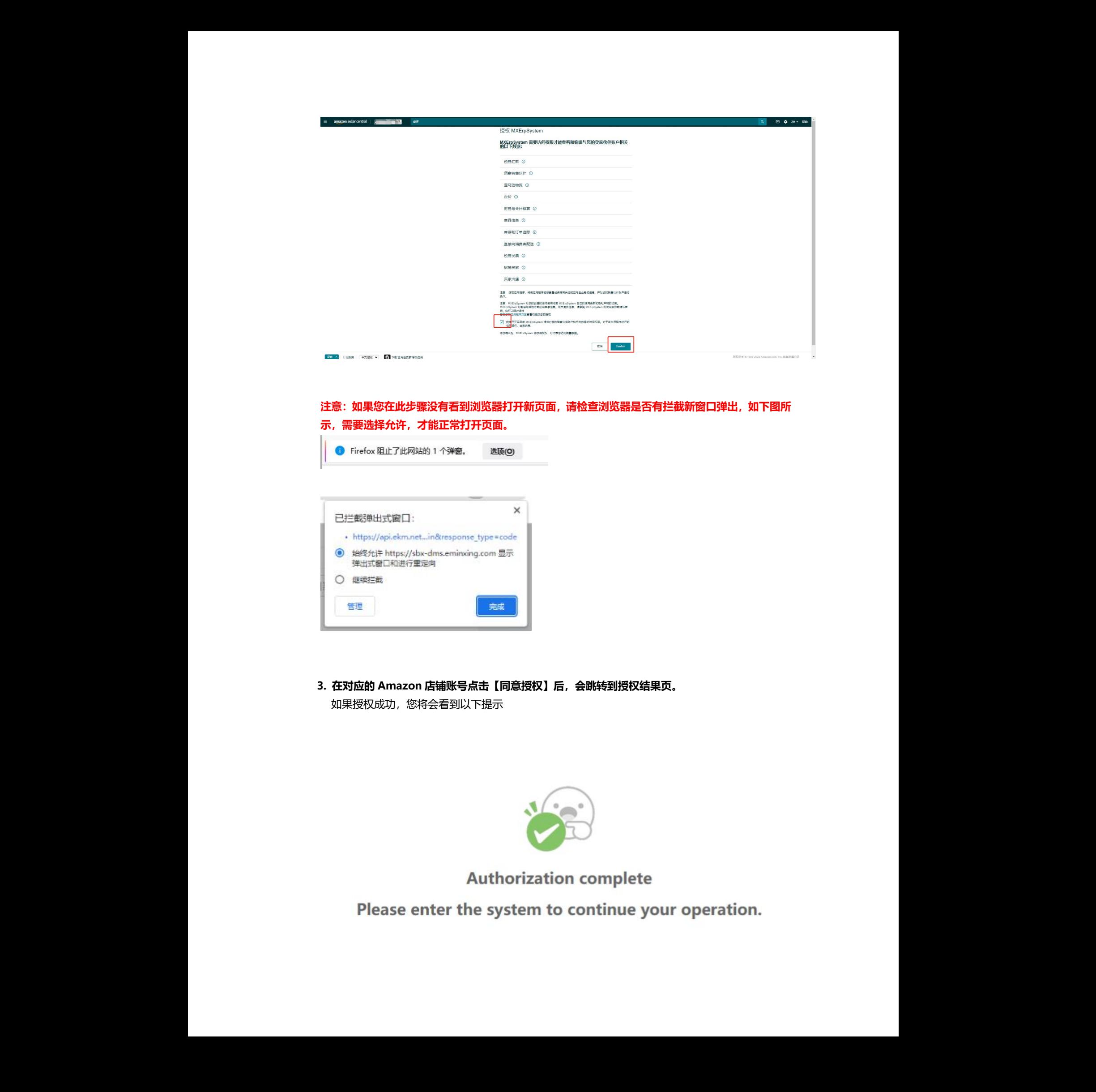

# **注意:如果您在此步骤没有看到浏览器打开新页面,请检查浏览器是否有拦截新窗口弹出,如下图所 示,需要选择允许,才能正常打开页面。**

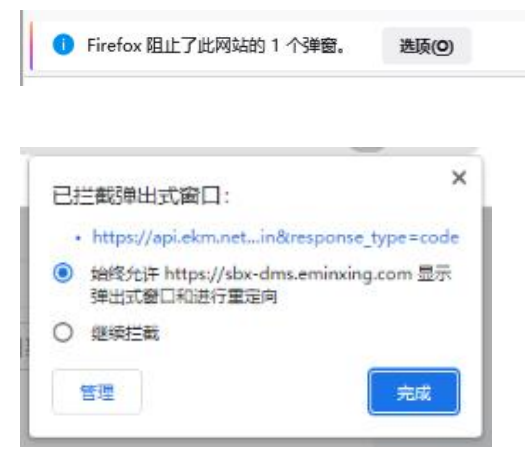

**3. 在对应的 Amazon 店铺账号点击【同意授权】后,会跳转到授权结果页。** 如果授权成功,您将会看到以下提示

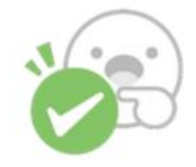

并且您的应用列表中会增加一个开发者:**SHENZHEN MINXING TECHNOLOGY CO.,LTD**

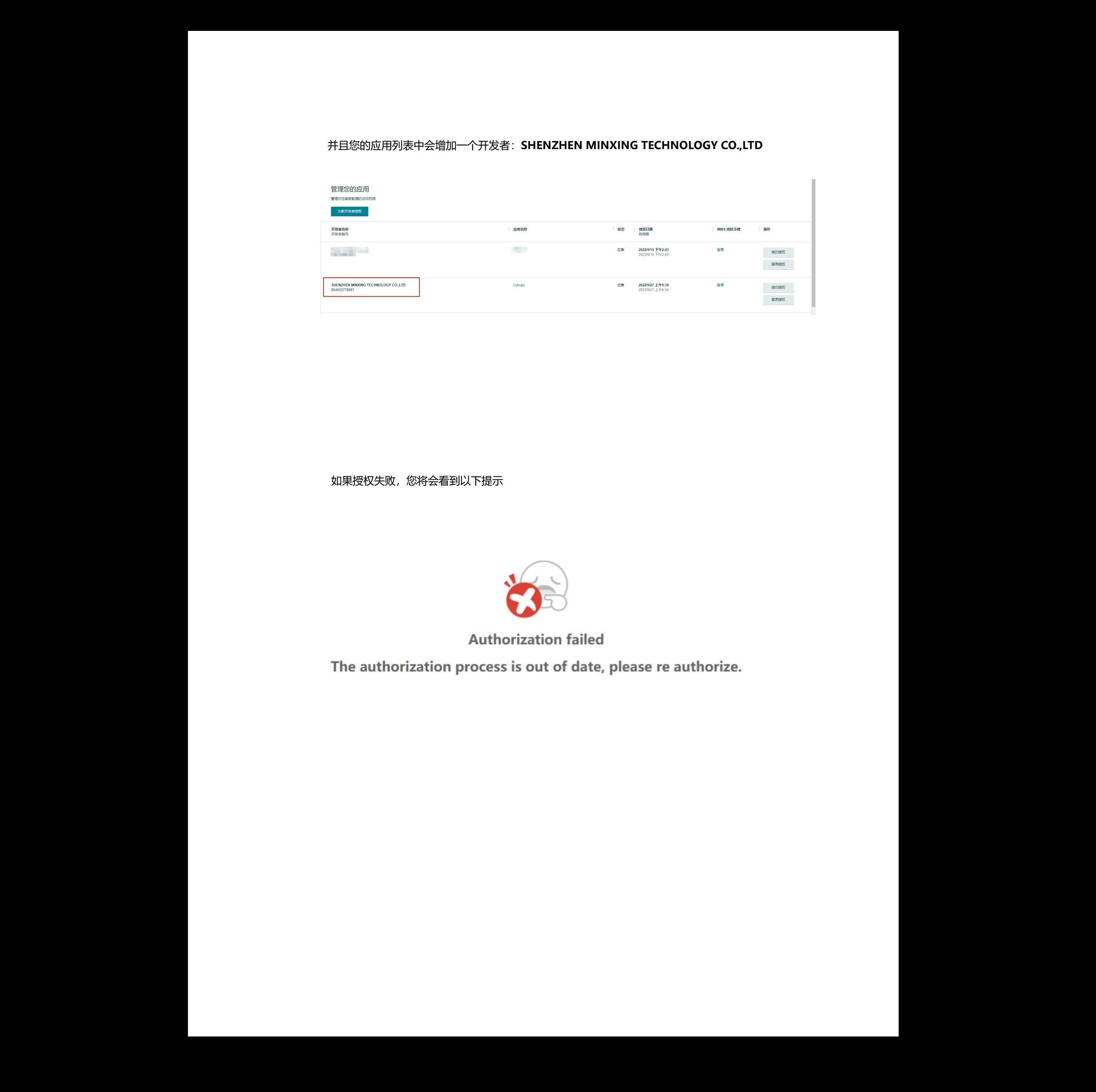

如果授权失败,您将会看到以下提示

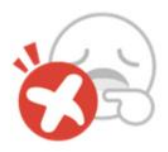

**4. 返回到赛盈平台,在授权中弹窗里点击【查询授权结果】按钮;**

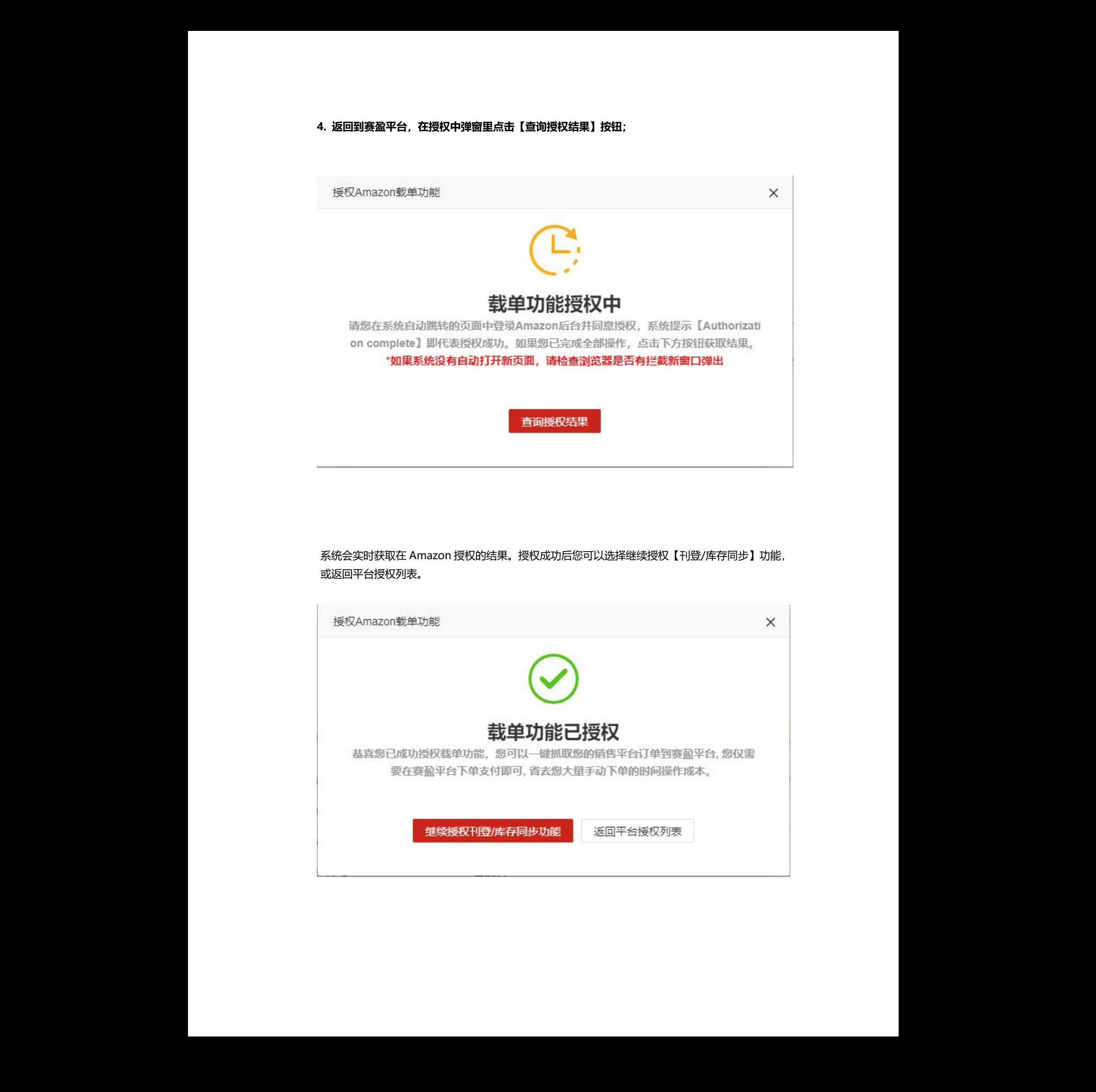

系统会实时获取在 Amazon 授权的结果。授权成功后您可以选择继续授权【刊登/库存同步】功能, 或返回平台授权列表。

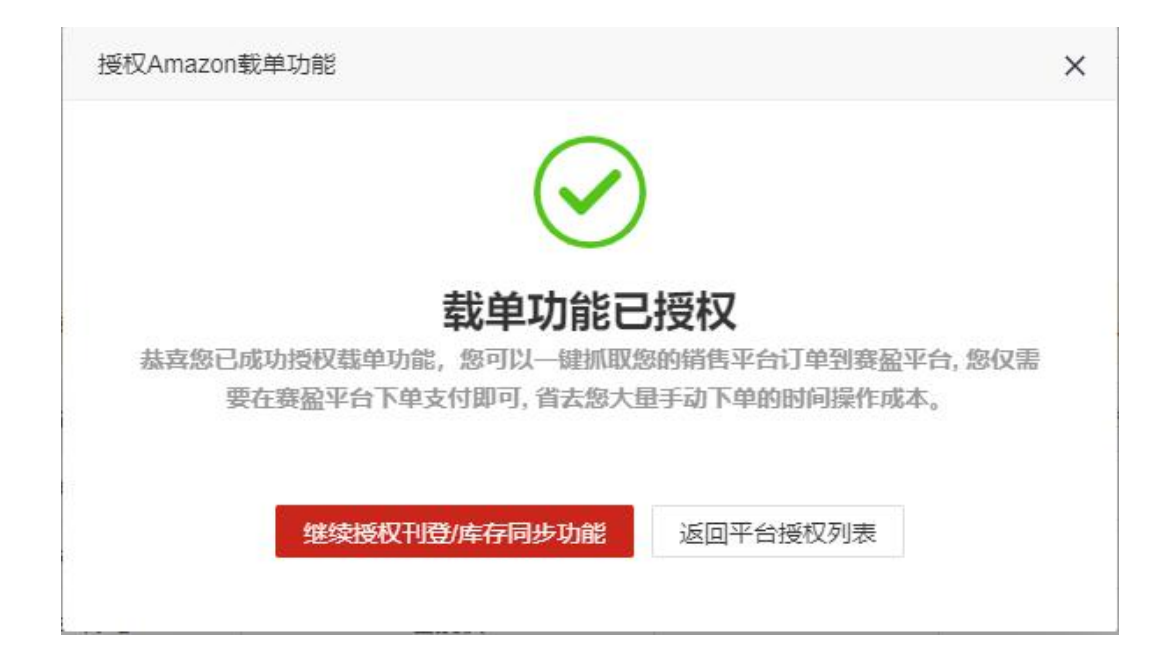

### 授权失败后您可以根据系统提示检查授权过程中是否存在异常,可以重新授权或者再次查询结果。

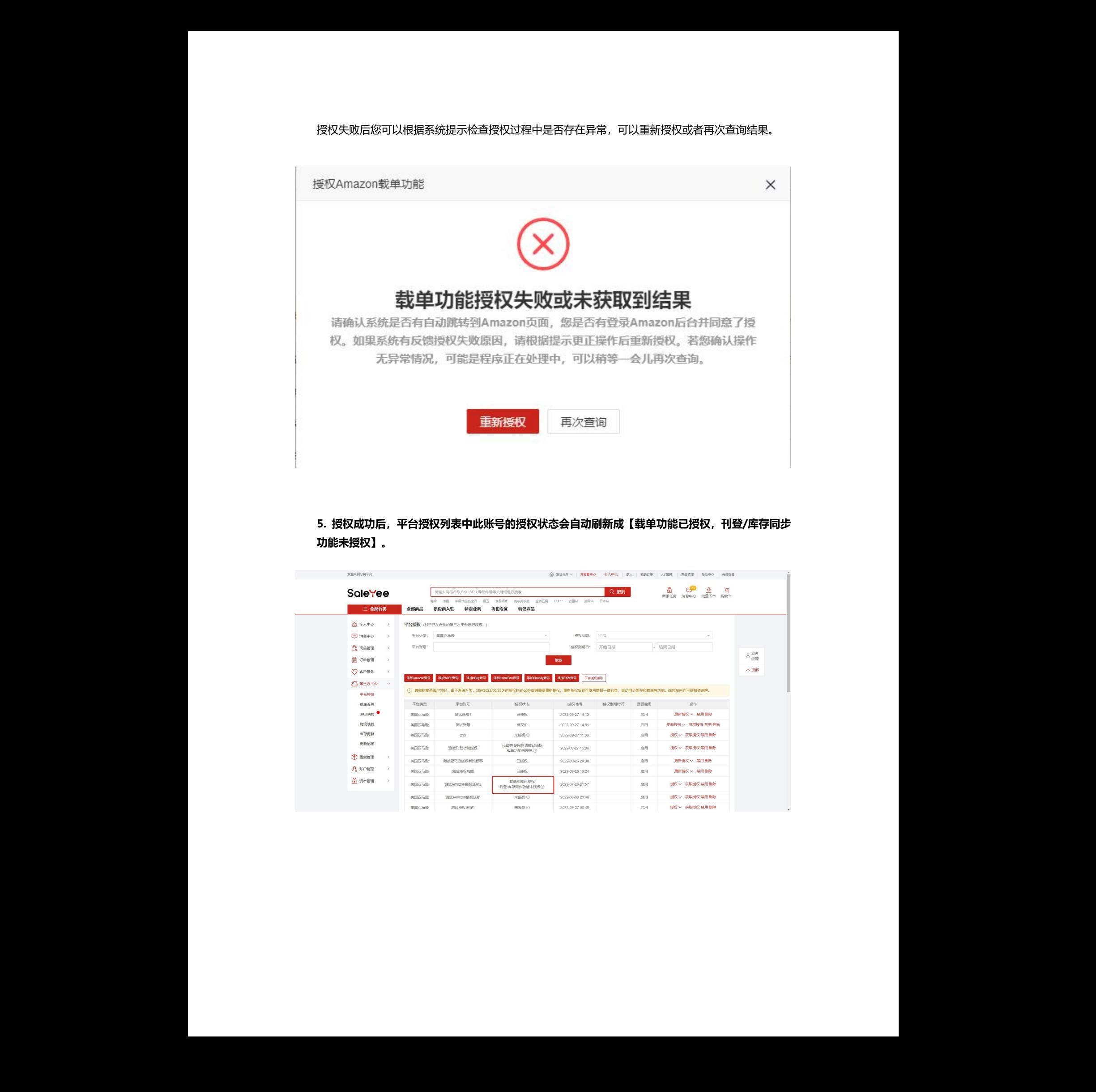

# **5. 授权成功后,平台授权列表中此账号的授权状态会自动刷新成【载单功能已授权,刊登/库存同步 功能未授权】。**

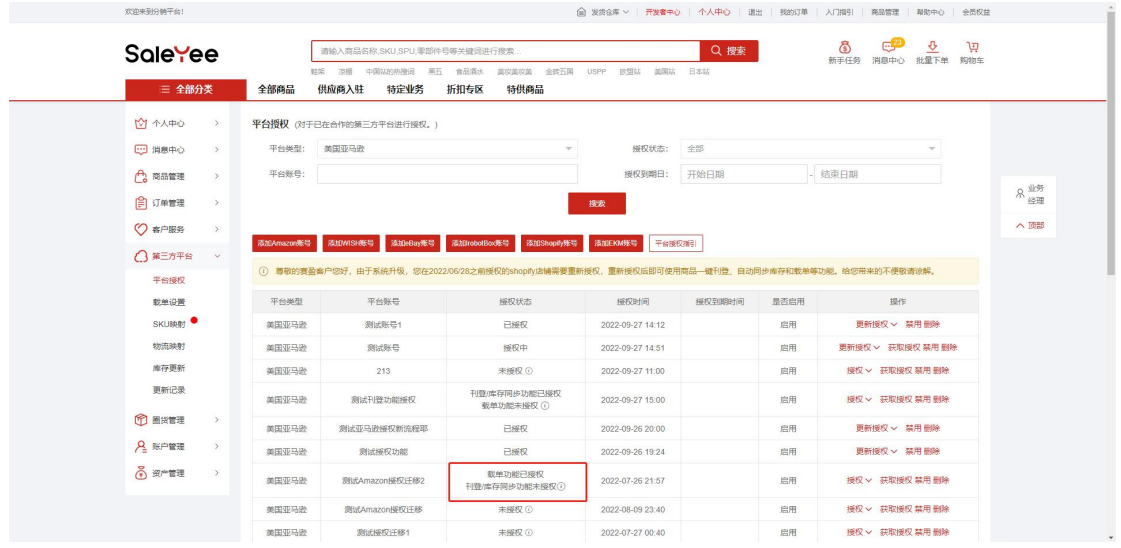

# **授权【刊登/库存同步功能】**

**功能说明:刊登/库存同步功能用于推送商品到飞刊,在飞刊刊登商品。以及已经在赛盈建立了 SKU 映射的商品自动同步赛盈库存到您的 Amazon 店铺。**

**1. 点击【跳转 Amazon 授权载单功能】按钮。**

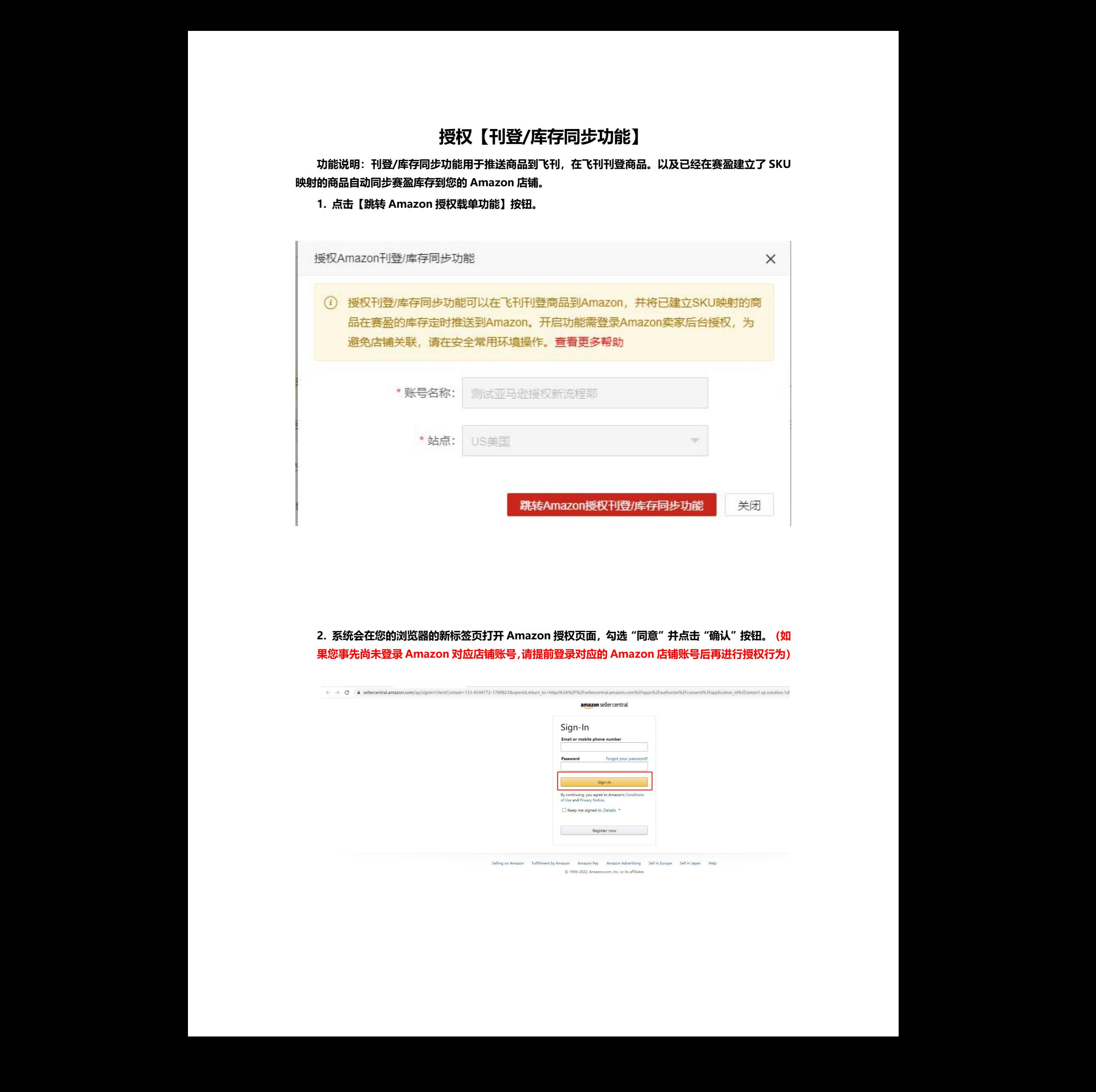

**2. 系统会在您的浏览器的新标签页打开 Amazon 授权页面,勾选"同意"并点击"确认"按钮。(如 果您事先尚未登录 Amazon 对应店铺账号,请提前登录对应的 Amazon 店铺账号后再进行授权行为)**

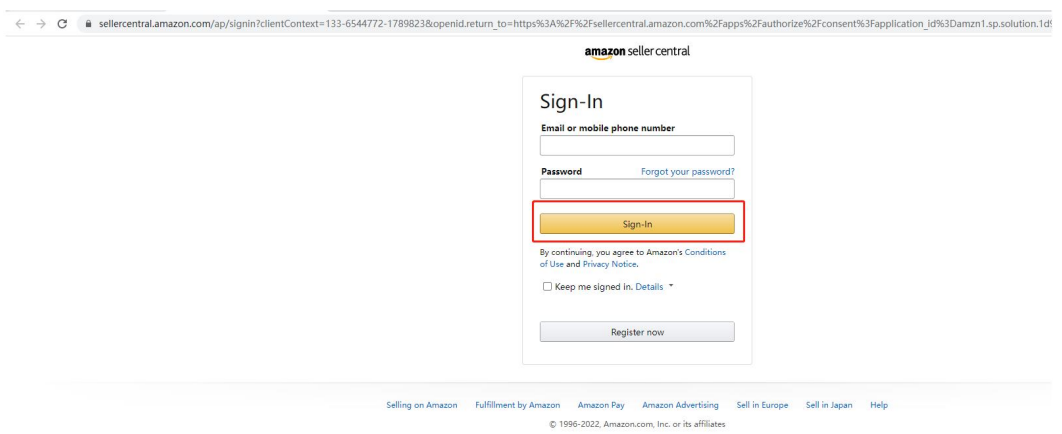

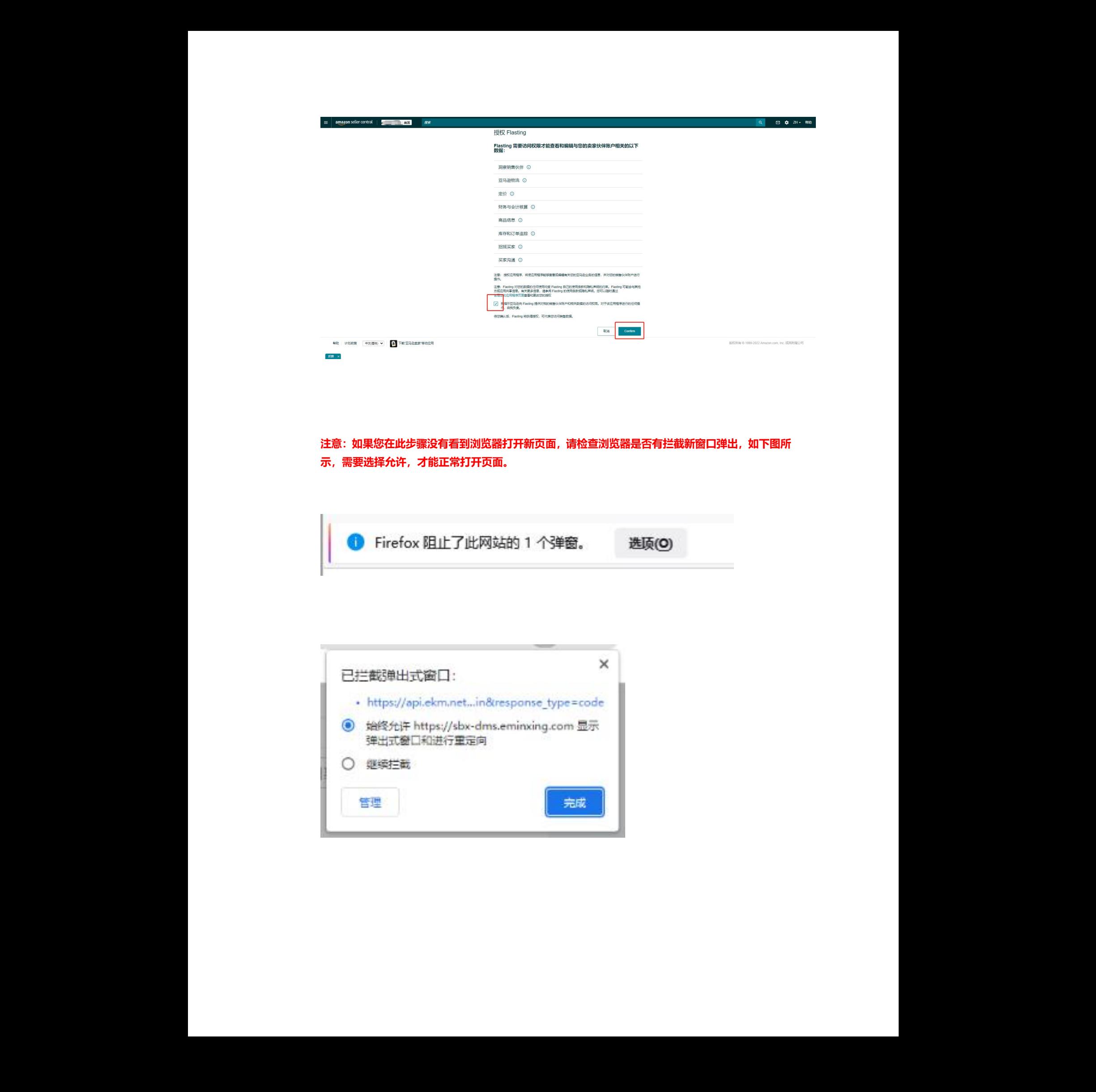

**注意:如果您在此步骤没有看到浏览器打开新页面,请检查浏览器是否有拦截新窗口弹出,如下图所 示,需要选择允许,才能正常打开页面。**

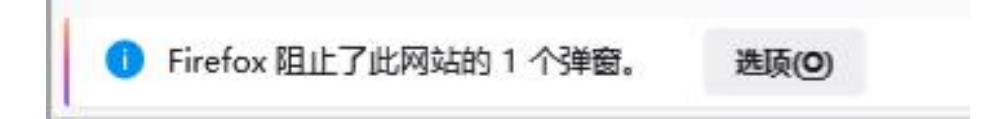

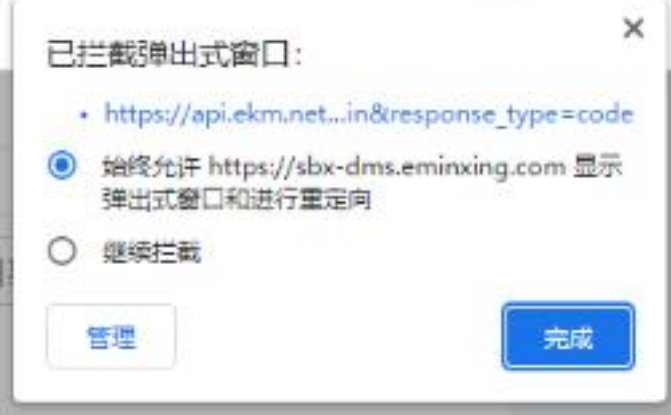

**3. 在对应的 Amazon 店铺账号点击【同意授权】后,会跳转到授权结果页。** 如果授权成功,您将会看到以下提示

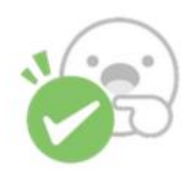

并且您的应用列表中会增加一个开发者:**福州云赞网络科技有限公司**

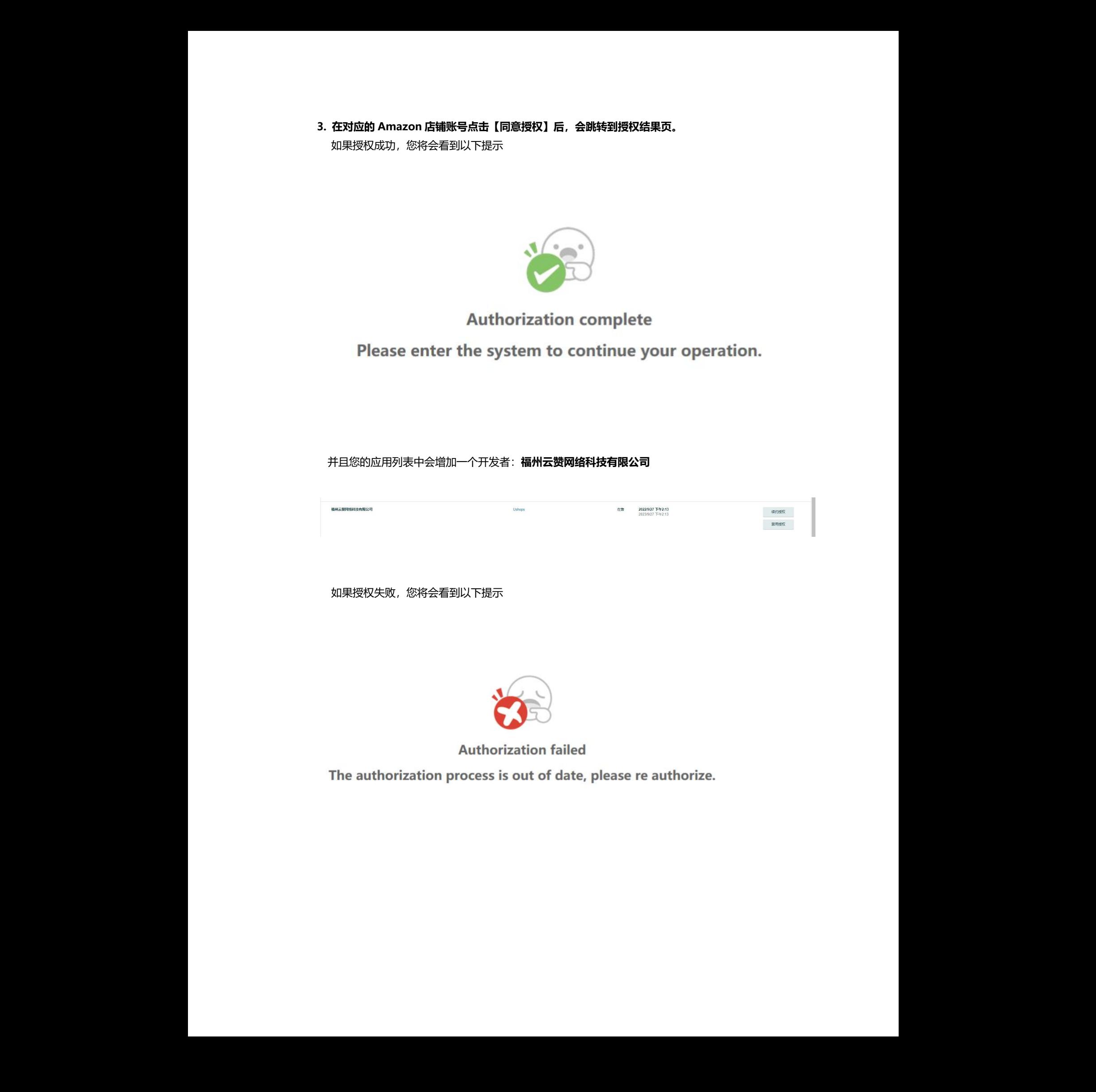

如果授权失败,您将会看到以下提示

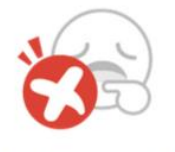

**4. 返回到赛盈平台,在授权中弹窗里点击【查询授权结果】按钮;**

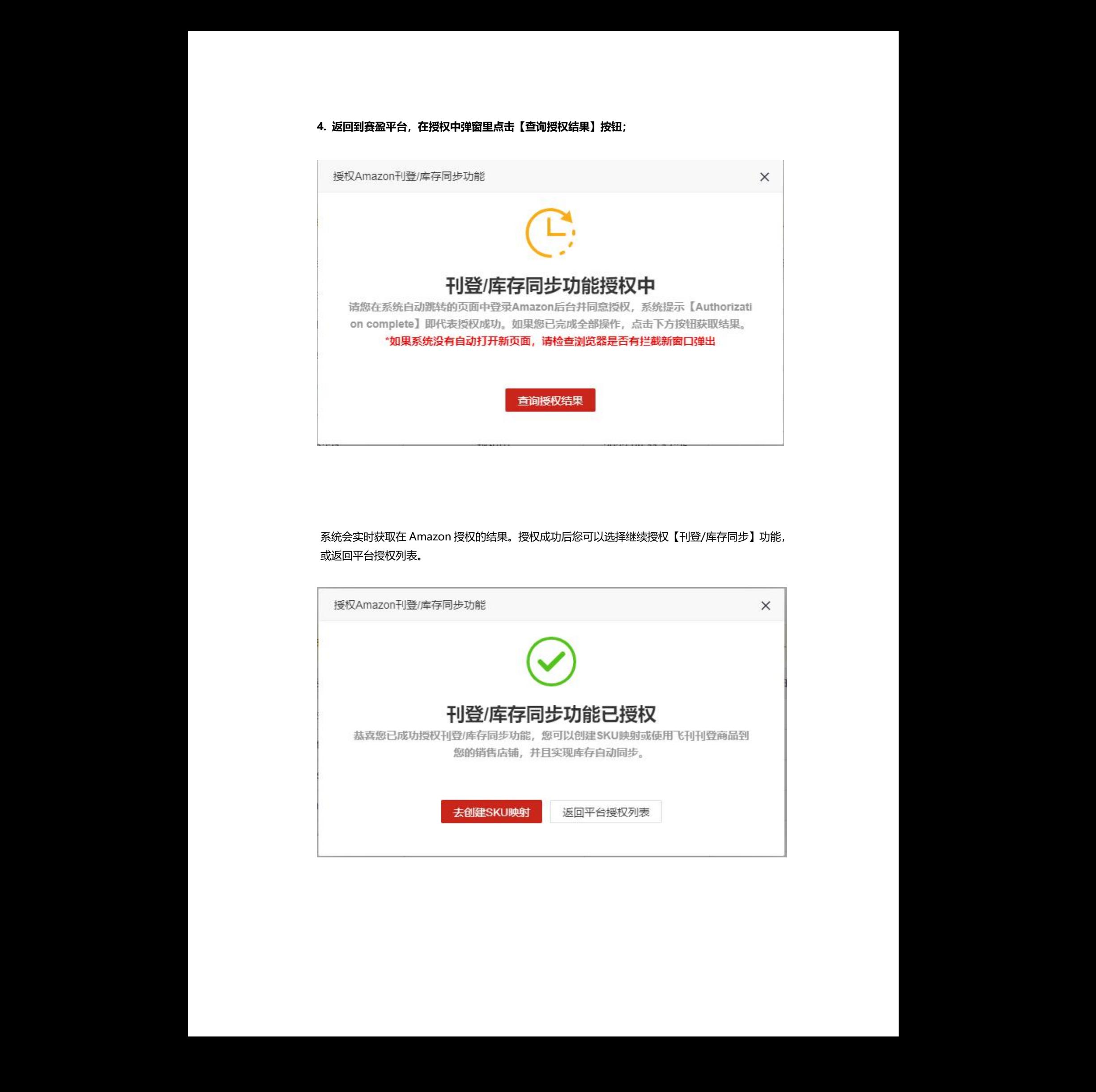

系统会实时获取在 Amazon 授权的结果。授权成功后您可以选择继续授权【刊登/库存同步】功能, 或返回平台授权列表。

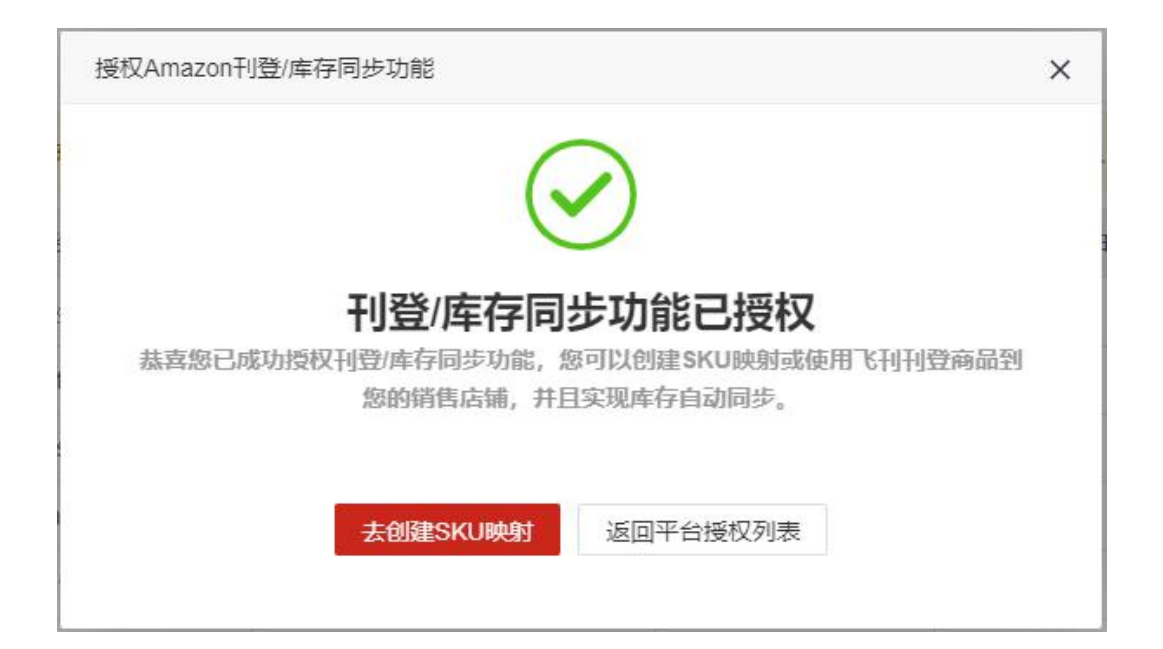

授权失败后您可以根据系统提示检查授权过程中是否存在异常,可以重新授权或者再次查询结果。

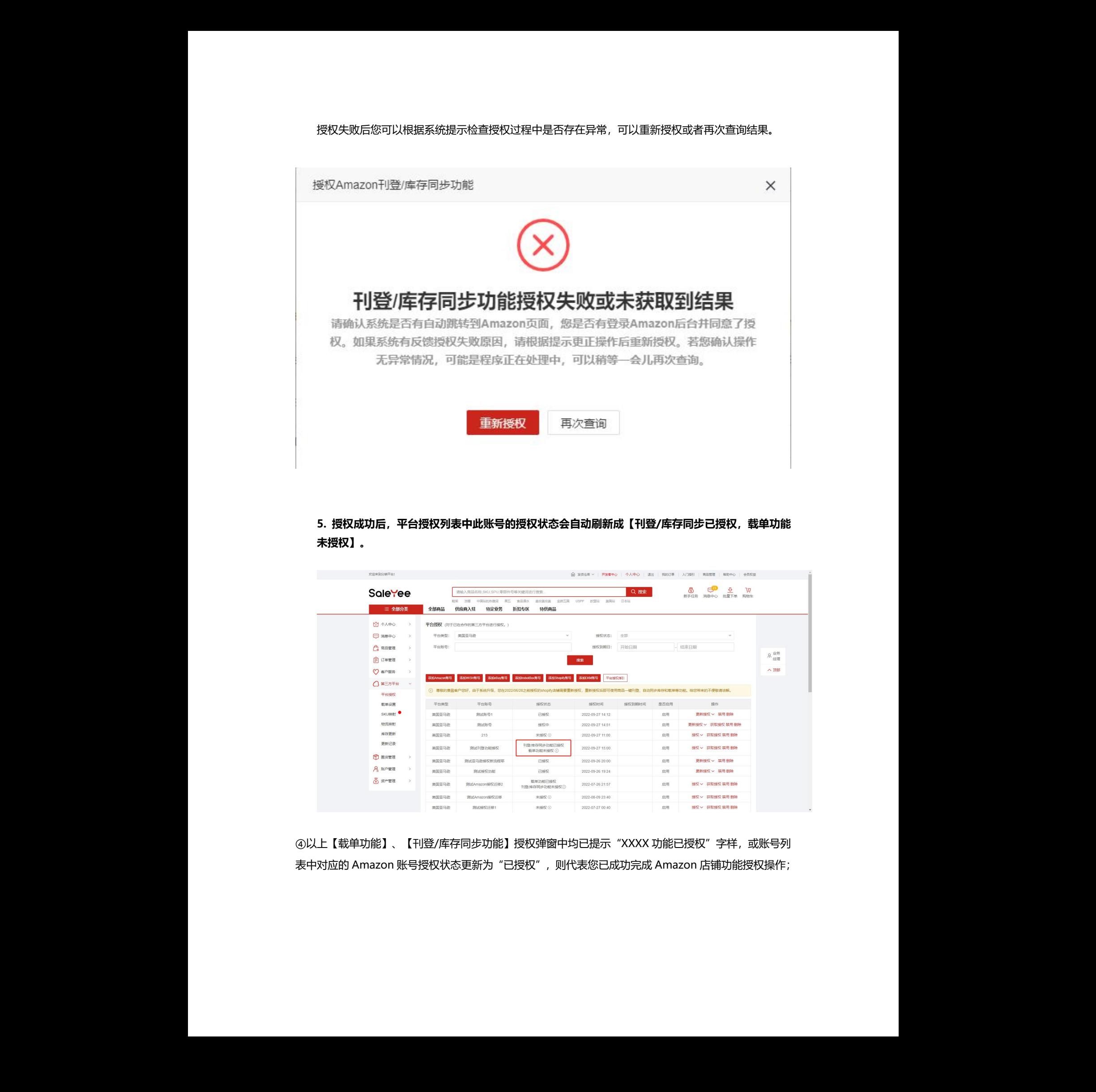

**5. 授权成功后,平台授权列表中此账号的授权状态会自动刷新成【刊登/库存同步已授权,载单功能 未授权】。**

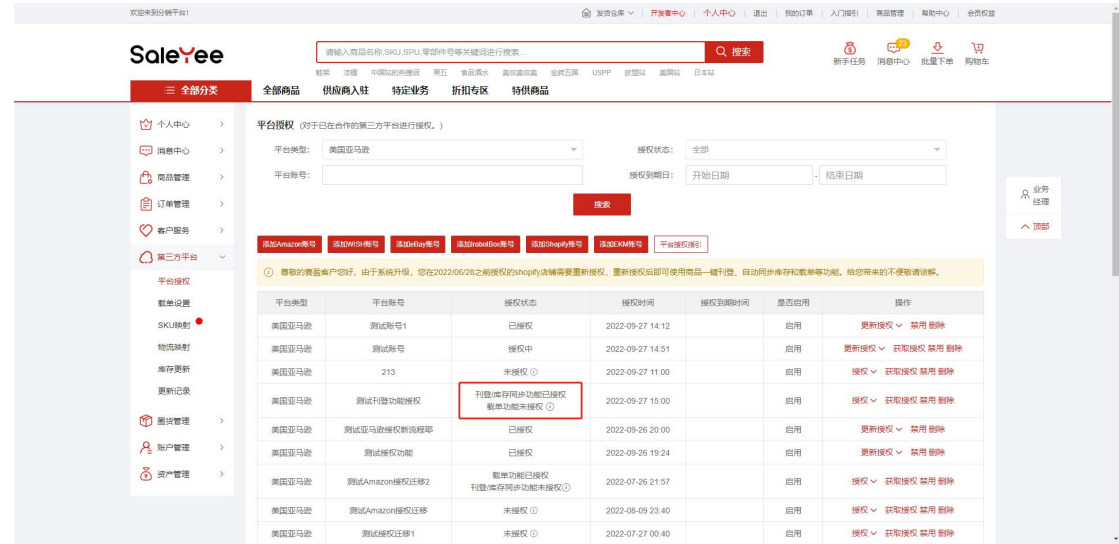

④以上【载单功能】、【刊登/库存同步功能】授权弹窗中均已提示"XXXX 功能已授权"字样, 或账号列 表中对应的 Amazon 账号授权状态更新为"已授权",则代表您已成功完成 Amazon 店铺功能授权操作;

### **(2)若您是已完成过 Amazon 店铺授权的分销商,操作如下:**

①进入【个人中心】>>>【第三方平台】>>>【平台授权】模块;

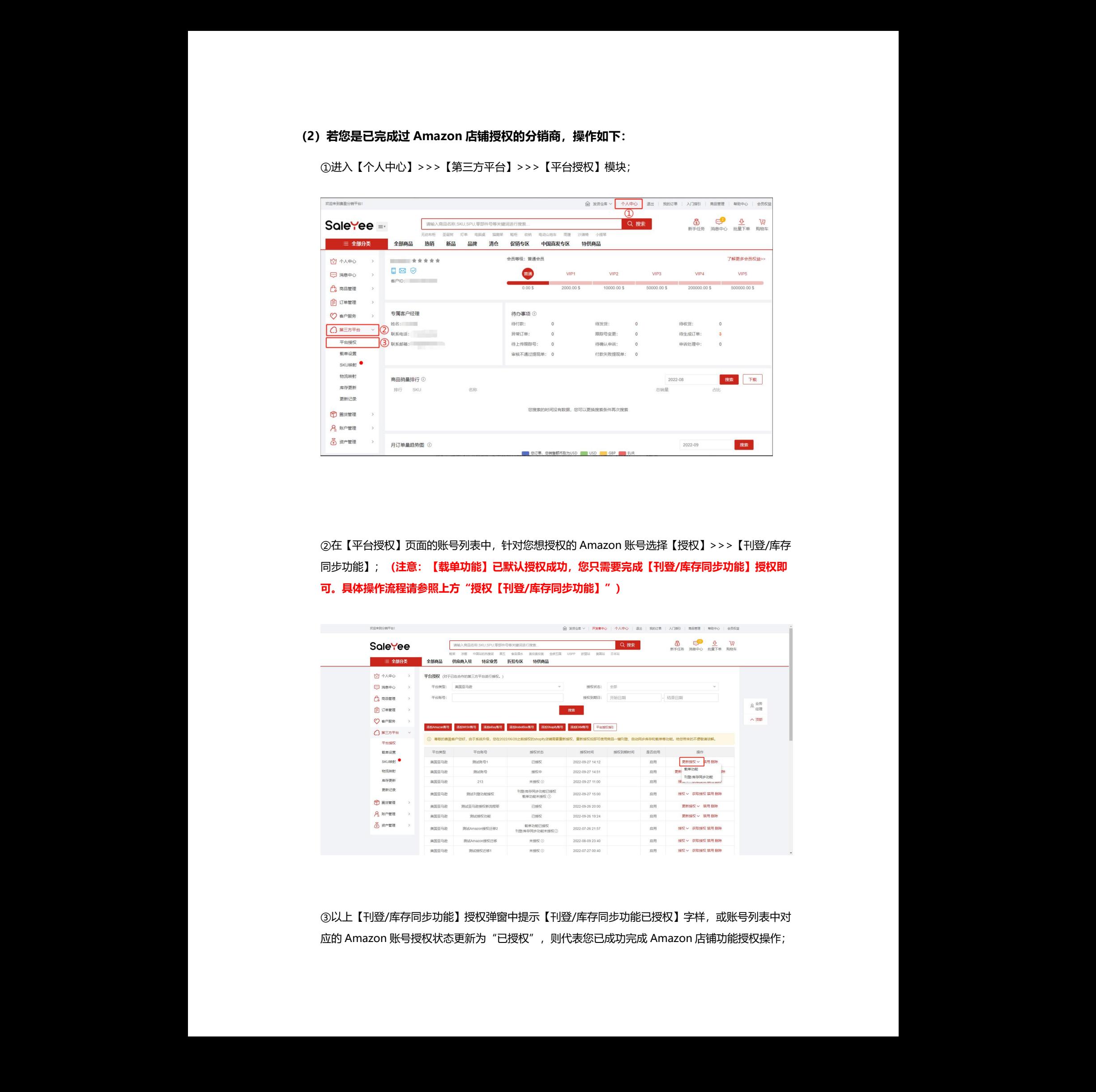

②在【平台授权】页面的账号列表中,针对您想授权的 Amazon 账号选择【授权】>>>【刊登/库存 同步功能】;**(注意:【载单功能】已默认授权成功,您只需要完成【刊登/库存同步功能】授权即 可。具体操作流程请参照上方"授权【刊登/库存同步功能】")**

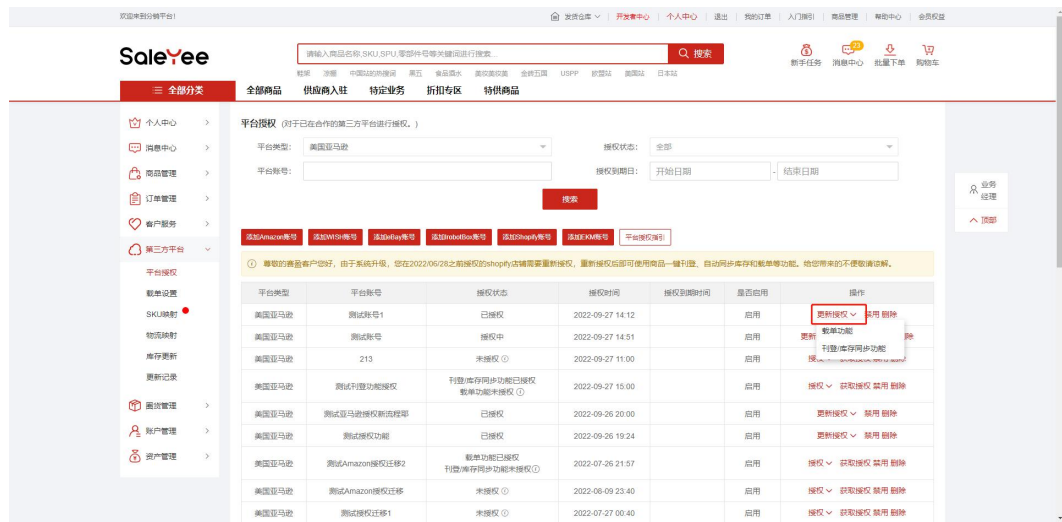

3以上【刊登/库存同步功能】授权弹窗中提示【刊登/库存同步功能已授权】字样, 或账号列表中对 应的 Amazon 账号授权状态更新为"已授权", 则代表您已成功完成 Amazon 店铺功能授权操作;

### **四、Amazon 店铺授权常见问题**

### **Q1:我已经授权了,为什么页面上还是显示【授权中】或【未授权】状态?**

A1:您可以点击平台授权列表的【获取授权】按钮来实时查询授权状态,如果查询后授权状态仍然没有更 新,则表示您没有完成授权全流程,没有真正授权成功。那么请您再仔细对照操作手册重新授权一次,直 到看见 Amazon 显示授权成功,以及 Amazon 的第三方应用列表中有对应的开发者,才是授权成功。

### **Q2:我已经授权了,为什么还是不能载单?或是不能同步库存?**

A2: 载单功能和刊登/库存同步功能是需要分开授权的,如果您想使用对应功能,首先应检查授权状态是 都是【已授权】或者是【xx 功能已授权】,如:【载单功能已授权】状态表示可以使用载单功能,但刊登 /库存同步功能则不能使用,【已授权】状态则表示两个功能都可以使用。

### **Q3:为什么我没有看见浏览器弹出 Amazon 的页面?**

A3:您的浏览器可能设置了阻止新窗口弹出,请您留意浏览器附近是否有相关提示,如:

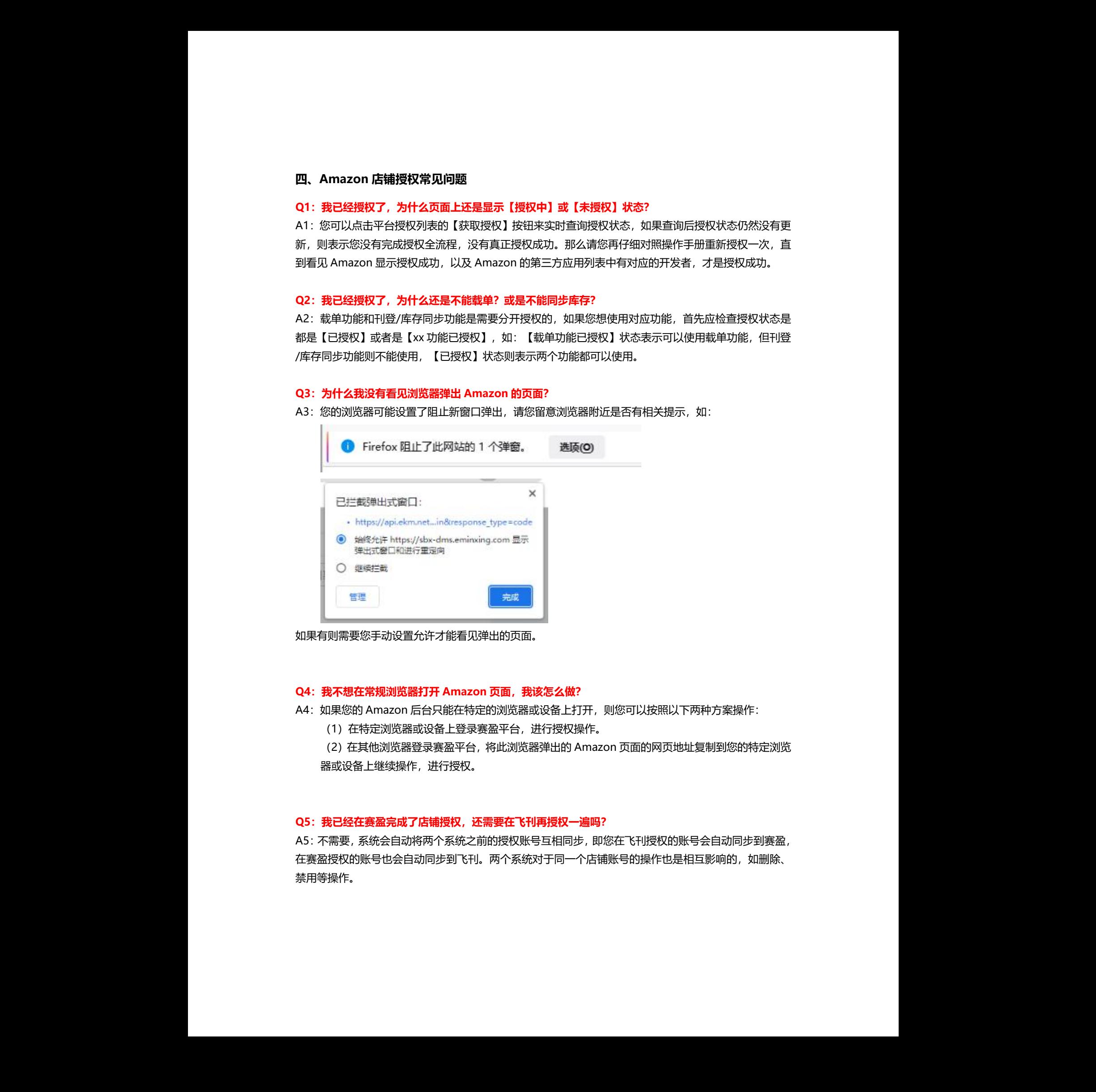

如果有则需要您手动设置允许才能看见弹出的页面。

#### **Q4:我不想在常规浏览器打开 Amazon 页面,我该怎么做?**

- A4: 如果您的 Amazon 后台只能在特定的浏览器或设备上打开, 则您可以按照以下两种方案操作:
	- (1)在特定浏览器或设备上登录赛盈平台,进行授权操作。

(2) 在其他浏览器登录赛盈平台, 将此浏览器弹出的 Amazon 页面的网页地址复制到您的特定浏览 器或设备上继续操作,进行授权。 下两种方案操作:<br><br>地复制到您的特定

### **Q5:我已经在赛盈完成了店铺授权,还需要在飞刊再授权一遍吗?**

A5:不需要,系统会自动将两个系统之前的授权账号互相同步,即您在飞刊授权的账号会自动同步到赛盈, 在赛盈授权的账号也会自动同步到飞刊。两个系统对于同一个店铺账号的操作也是相互影响的,如删除、 禁用等操作。

更多关于平台账号创建和店铺授权相关的操作及说明,请您前往帮助中心了解详情。

衷心感谢您对赛盈平台工作的支持、体谅及宽容。赛盈平台将竭尽所能为合作伙伴提供更优质的服务, 感谢您一直以来对赛盈信任与支持。 赛盈分销平台 赛盈分销平台 赛盈分销平台 赛盈分销平台 赛盈分销平台 赛盈分销平台 赛盈分销平台 赛盈分销平台 赛盈分销平台 赛盈分销平台 赛盈分销平台 赛盈分销平台 赛盈分销平台 赛盈分销平台 赛盈分销平台 赛盈分销平台 赛盈分销平台 赛盈分销平台 赛盈分销平台 赛盈分销平台

在此祝各位分销商生意兴隆,顺祝商祺!